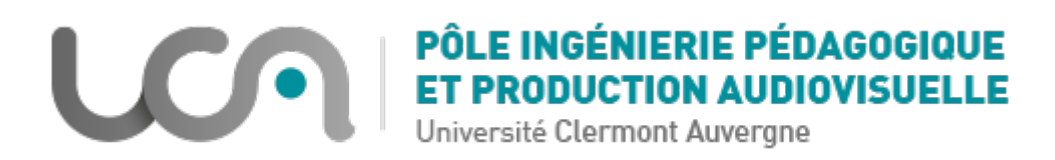

# **Tutoriel : Créer une équipe Microsoft Teams à partir de Moodle**

Vous souhaitez utiliser Microsoft Teams pour communiquer avec vos étudiants. Vous allez apprendre à créer une équipe Teams à partir d'un espace de cours Moodle et à remplir automatiquement cette classe à partir des inscrits au cours Moodle.

## Qu'est-ce qu'une équipe ?

Vous pouvez créer une équipe pour collaborer avec un groupe de personnes en conversant, ainsi qu'en partageant des fichiers et des outils, le tout au même endroit. Il peut s'agir d'une classe d'étudiants et d'enseignants, d'un groupe d'enseignants collaborant sur un sujet.

## Prérequis

Pour utiliser Teams, il est nécessaire de s'inscrire à Office 365 [\(https://dsi.uca.fr/catalogue-de](https://dsi.uca.fr/catalogue-de-services/beneficier-d-office-365-education-gratuitement-27251.kjsp)[services/beneficier-d-office-365-education-gratuitement-27251.kjsp\)](https://dsi.uca.fr/catalogue-de-services/beneficier-d-office-365-education-gratuitement-27251.kjsp)

Il existe deux façons de se connecter ensuite :

- Installer l'application (**méthode fortement recommandée**) : elle est disponible pour tout type de terminal (Ordinateur, Tablette, Smartphone) et tout type de système d'exploitation (Windows, MacOS, Linux, iOS, Android)
- A partir d'un navigateur Web (de préférence Chrome ou Microsoft Edge)

## Méthode de création d'une équipe Teams

Dans un espace de cours Moodle, dans lequel les populations nécessaires sont inscrites et éventuellement les groupes créés :

1. Activez le mode **Edition**

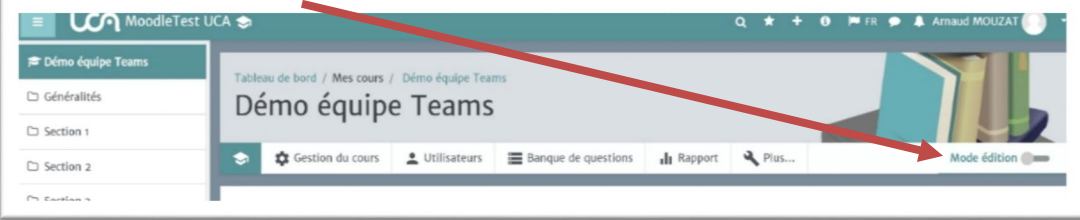

### **2. Ajoutez une activité ou une ressource**

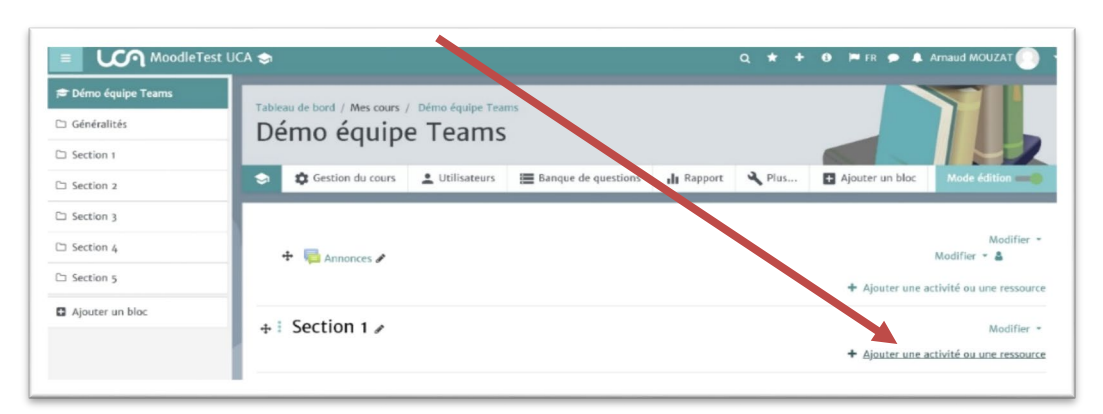

3. Choisissez la ressource **Equipe UCA Teams**

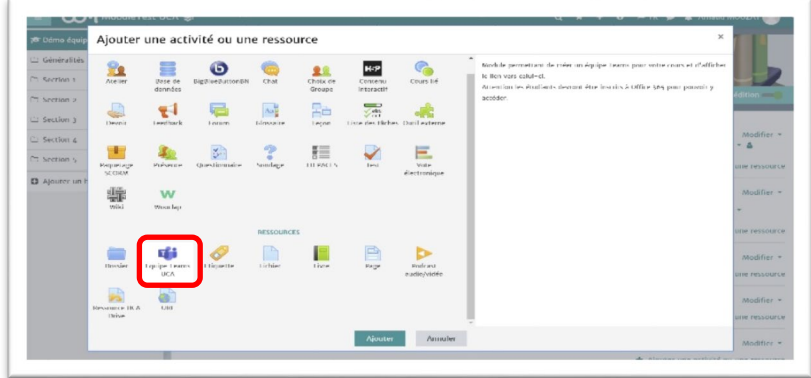

- 4. Indiquez le nom de votre équipe (c'est celui qui apparaitra dans Teams) Vous avez la possibilité de créer l'équipe à partir de :
	- Tous les utilisateurs inscrits au cours
	- Un ou plusieurs groupes (sélection manuelle groupe par groupe) : les groupes doivent préalablement être créés dans l'espace de cours (cf. [Créer des groupes d'utilisateurs](https://ippa.uca.fr/medias/fichier/tutoriel-moodle-groupes-groupements_1585744359296-pdf?ID_FICHE=10987&INLINE=FALSE)  [dans un espace de cours\)](https://ippa.uca.fr/medias/fichier/tutoriel-moodle-groupes-groupements_1585744359296-pdf?ID_FICHE=10987&INLINE=FALSE)
	- Des utilisateurs précis (sélection manuelle utilisateur par utilisateur)

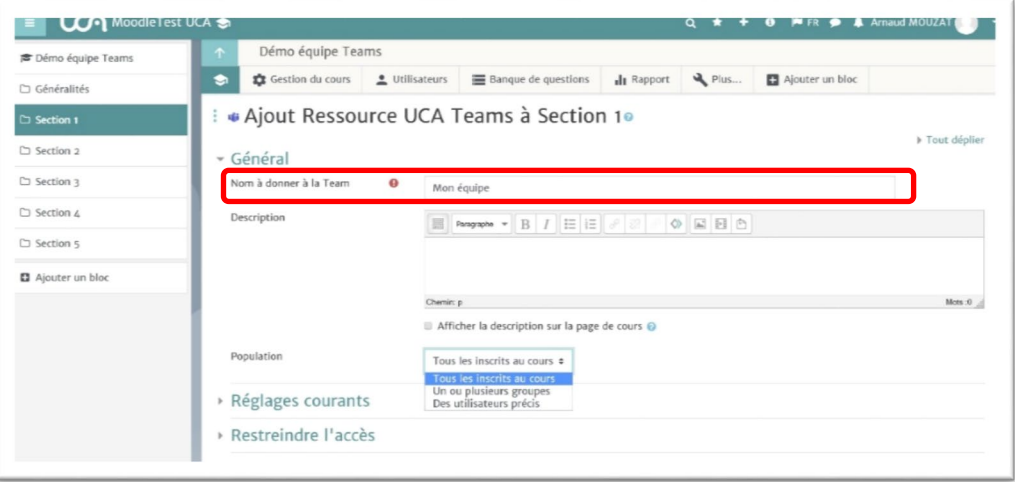

Pour les inscriptions par groupe ou par utilisateur, les possibiltés apparaitront lors de la sélection du type de population.

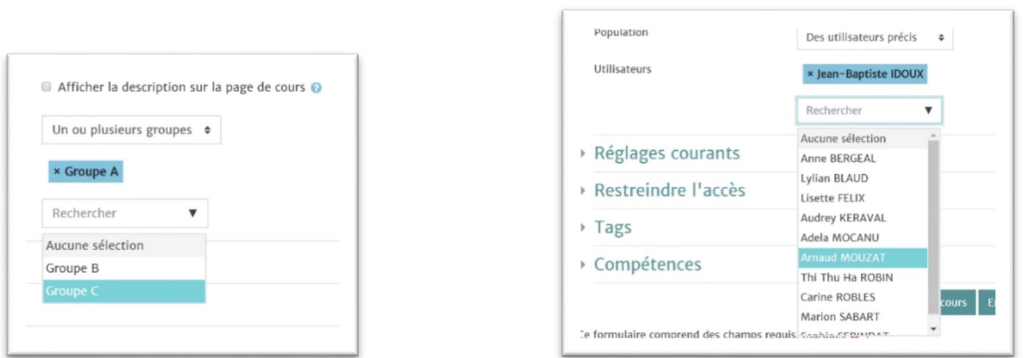

Pour les groupes **Pour les groupes** Pour les utilisateurs

ï

NB : Une mise à jour des populations est faite périodiquement (15 minutes). Vous pouvez donc ajouter des inscrits au cours ou aux groupes après la création de l'équipe. Sa population se mettra à jour. Il est aussi possible de le modifier en utilisant **Modifier** => **Paramètres**

5. Une fois la sélection terminée, cliquez sur **Enregistrer et revenir au cours**

La ressource apparaît dans la section :

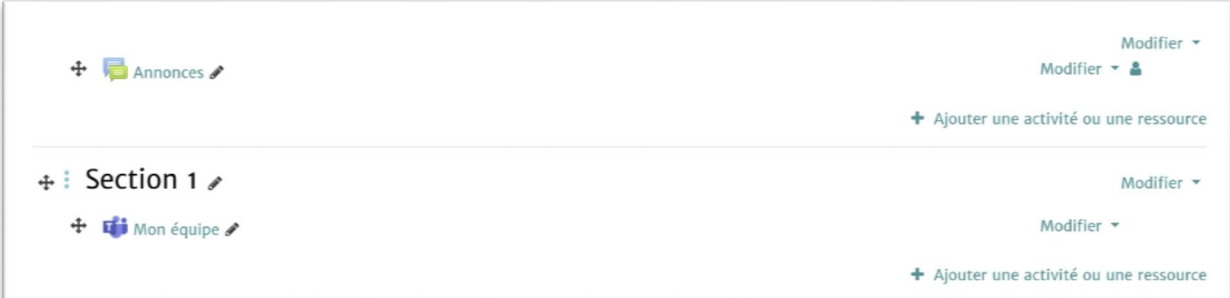

- 6. Il suffit alors de cliquer sur la ressource (enseignant comme étudiant) pour ouvrir Teams dans l'équipe créée. Et débuter son utilisation :
- Création de canaux
- Chat
- Discussions audio ou vidéo instantanées ou programmées
- …

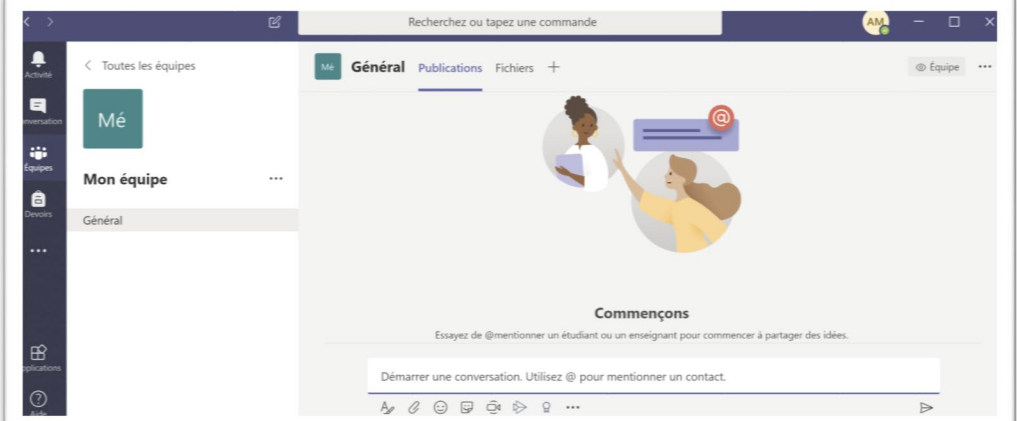